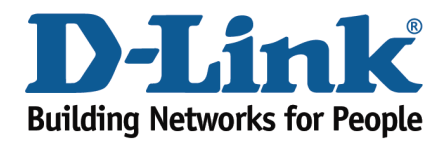

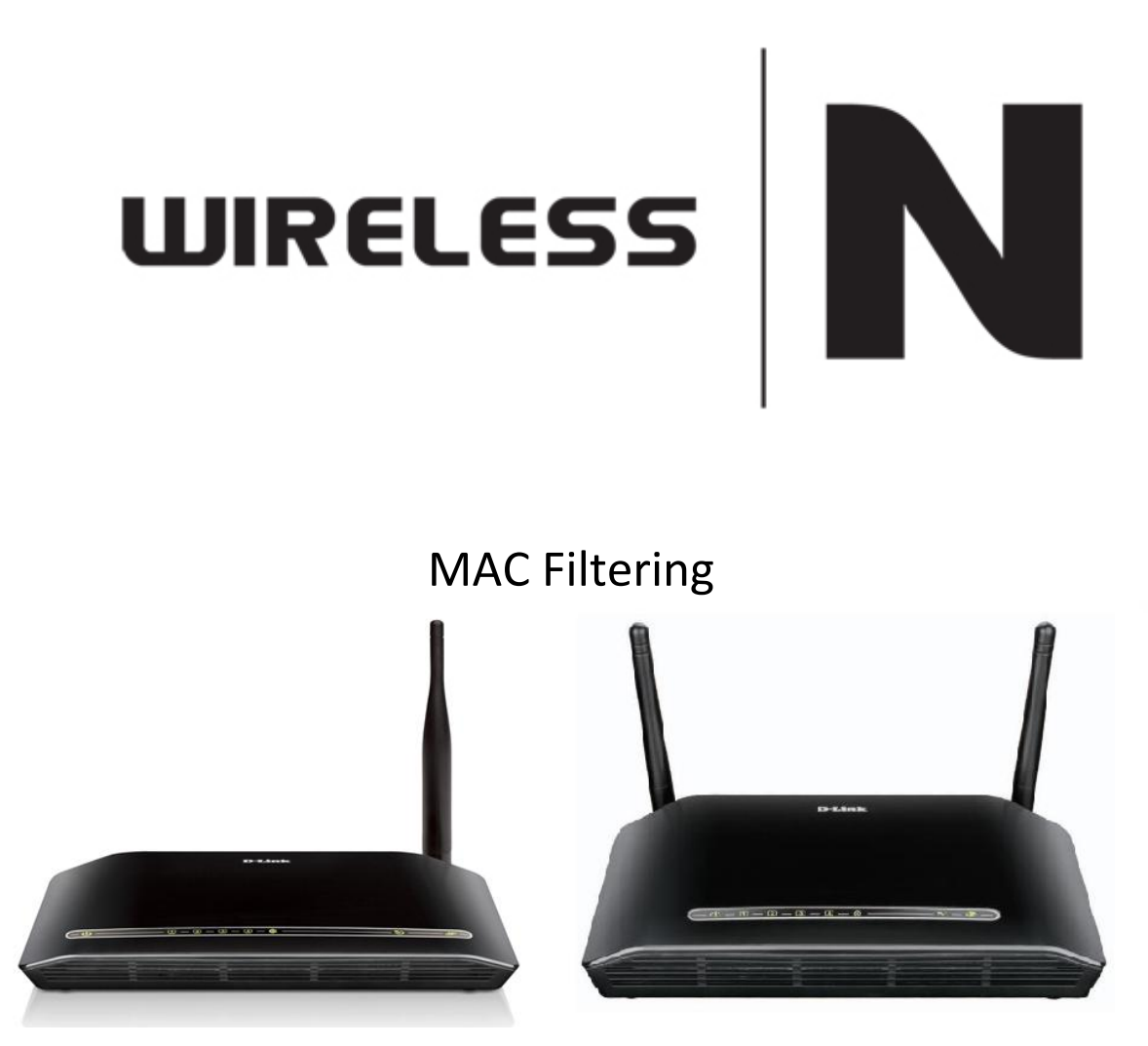

This document will detail how to configure MAC Filtering on the following models DSL-2730B Revision T1 Firmware AU\_2.00 DSL-2740B Revision F1 Firmware AU\_2.00 DSL-2750B Revision B1 Firmware AU\_2.00

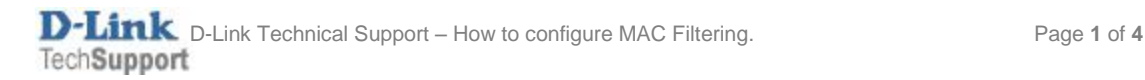

- 1. Log in to the modem with the computer connected to the modem via Ethernet.
	- URL: <u>http://192.168.1.1</u> (default)
	- Username: admin
	- Password: admin (default)

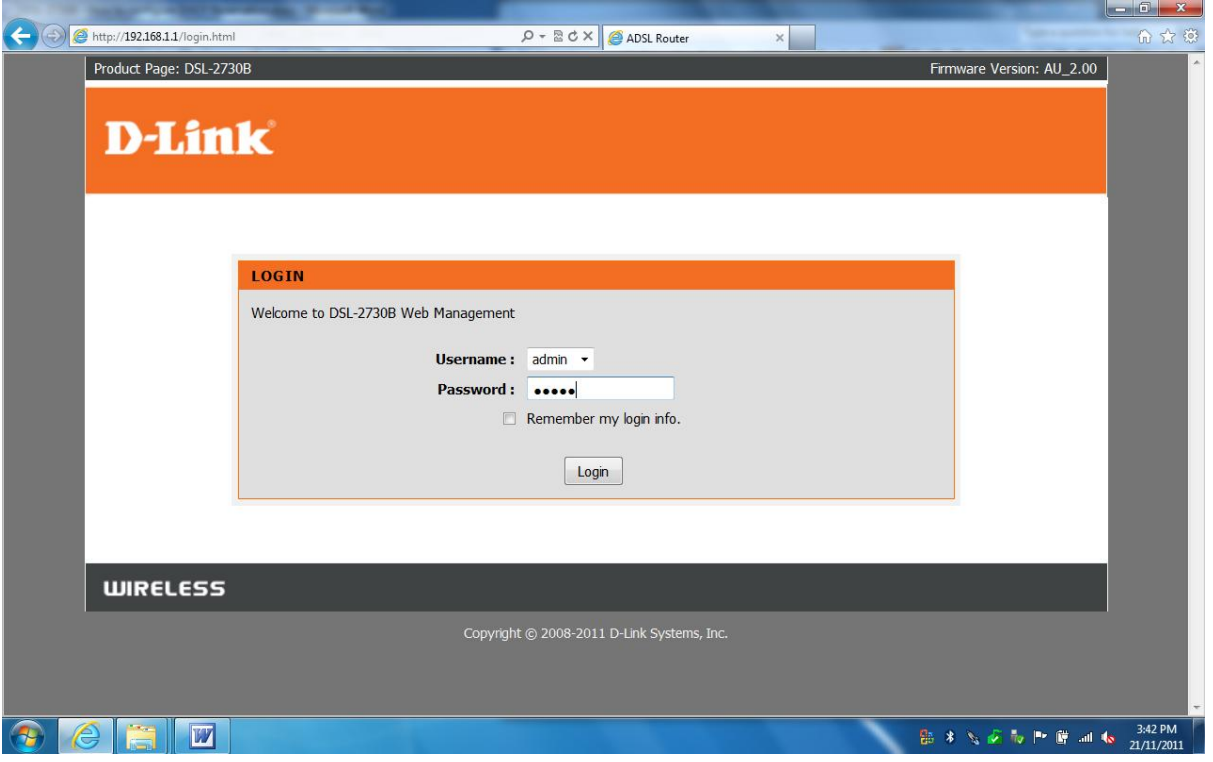

2. Select the **ADVANCED** button in the top menu.

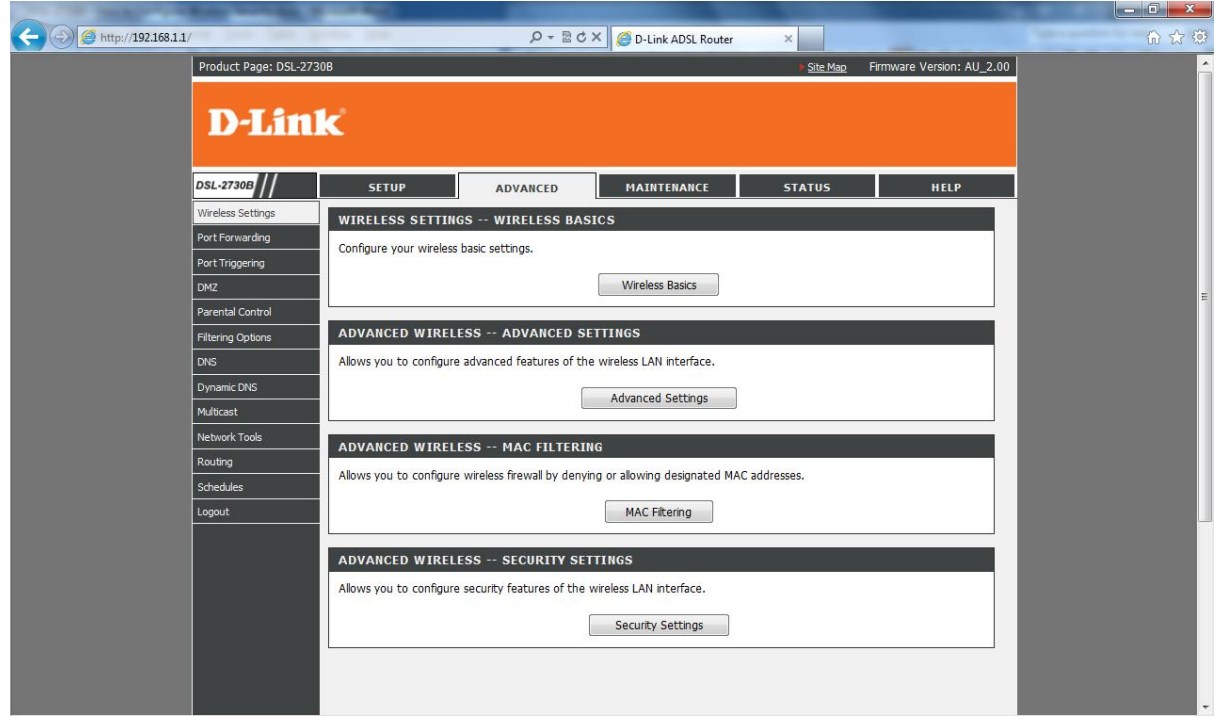

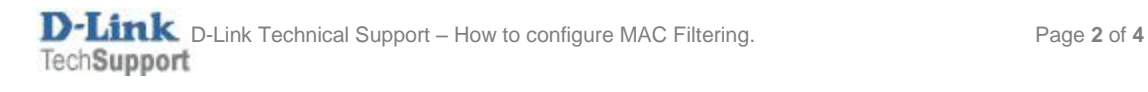

3. Select **PARENTAL CONTROL** in the left menu, followed by the **Block Mac Address** button.

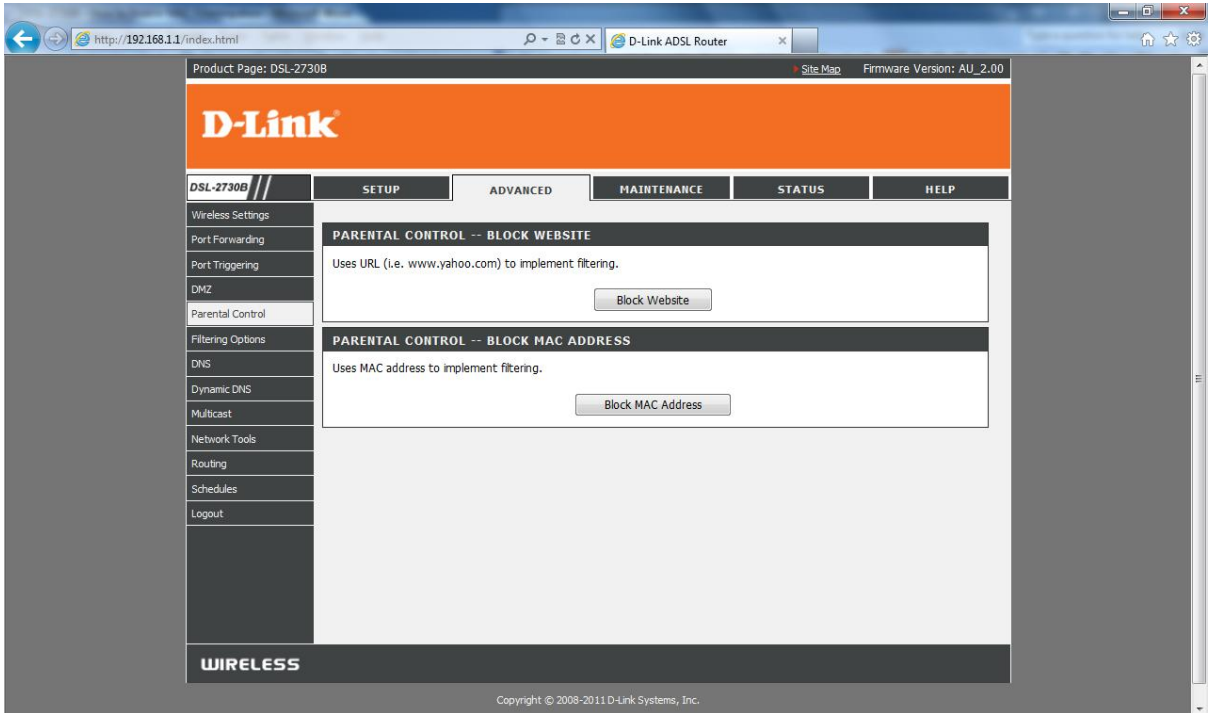

4. Click **ADD** to create a new rule.

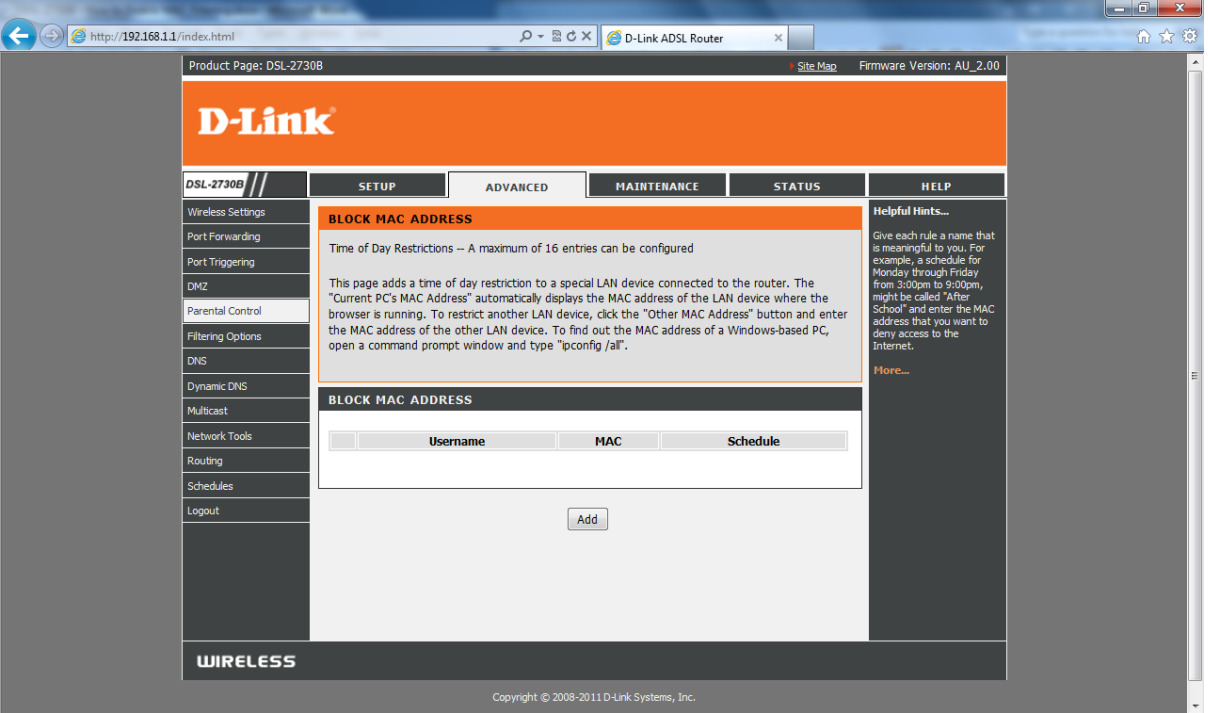

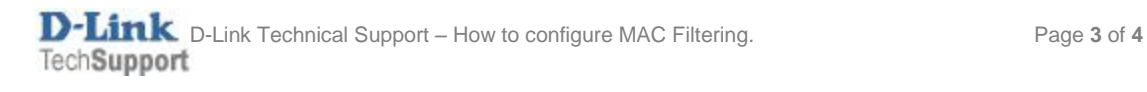

- 5. Enter a name (User Name) for the rule e.g. Kids-PC
	- -Select **Current PC's MAC Address** if you wish to create the rule for the PC you are currently working from.
	- -Select **Other MAC Address** to create the rule for another computer on the network such as e.g. the Kids PC.
	- -Enter the MAC Address in the correct format for the Kids PC (xx:xx:xx:xx:xx)
	- -Select **Manual Schedule** to create a new schedule to block the computer from accessing the internet at specific times or select the pre-configured **Schedule Rule** (Always) if you wish to block the PC constantly.

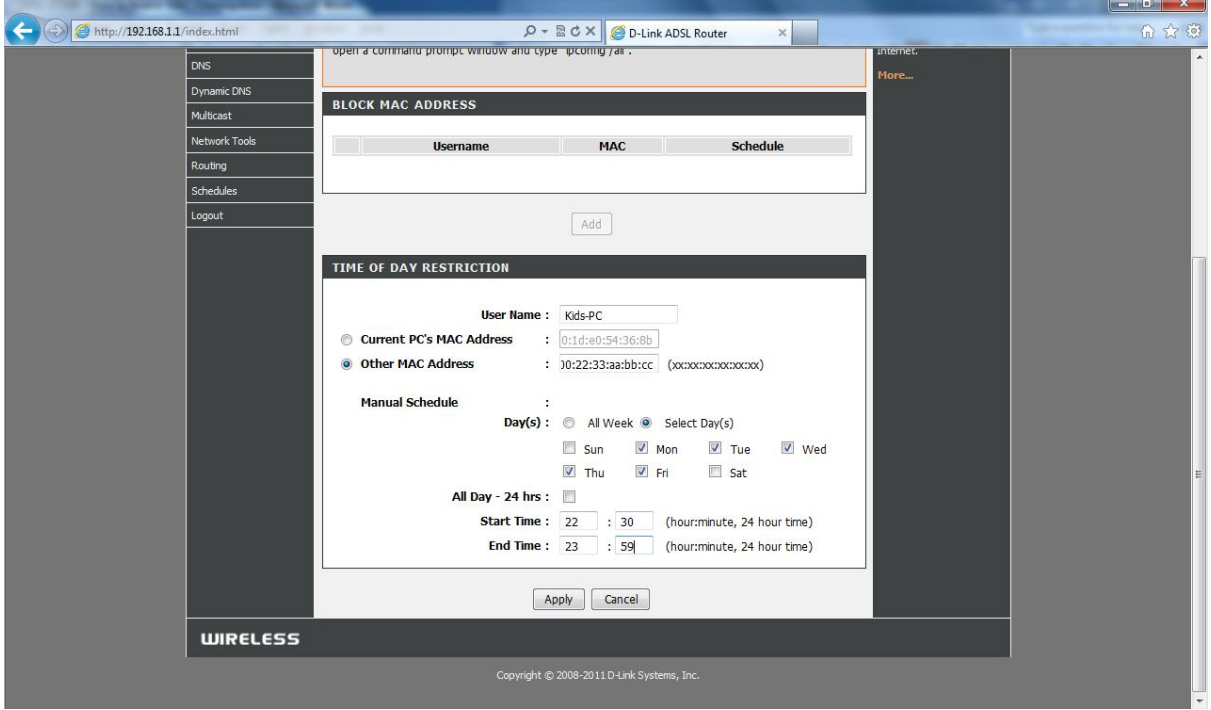

6. Once all information is set, click on **APPLY** to save the changes.